## 冷热台温控器驱动安装说明

1、 将温控箱的 USB 通讯线和电脑 USB 端口相连后, 打开"设备管理器"。注意到"其他设 备"中有两处"USB Serial Port"带感叹号标示。这说明此处需要安装驱动程序;

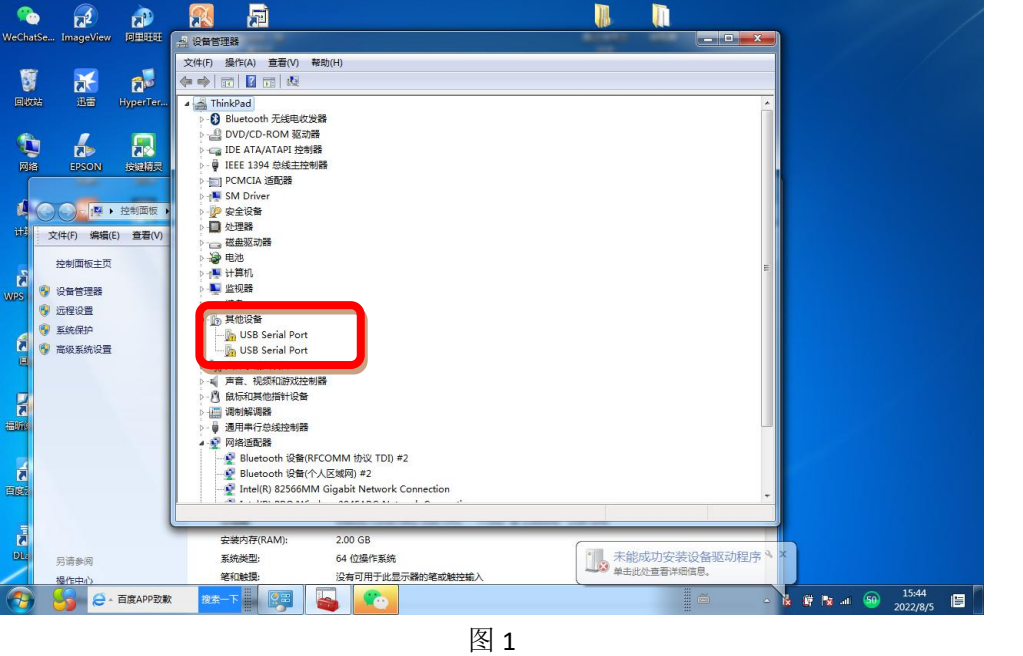

2、右键点击其中一个【USB Serial Port】,选择【更新驱动程序软件。。。】,如图 2 所示;

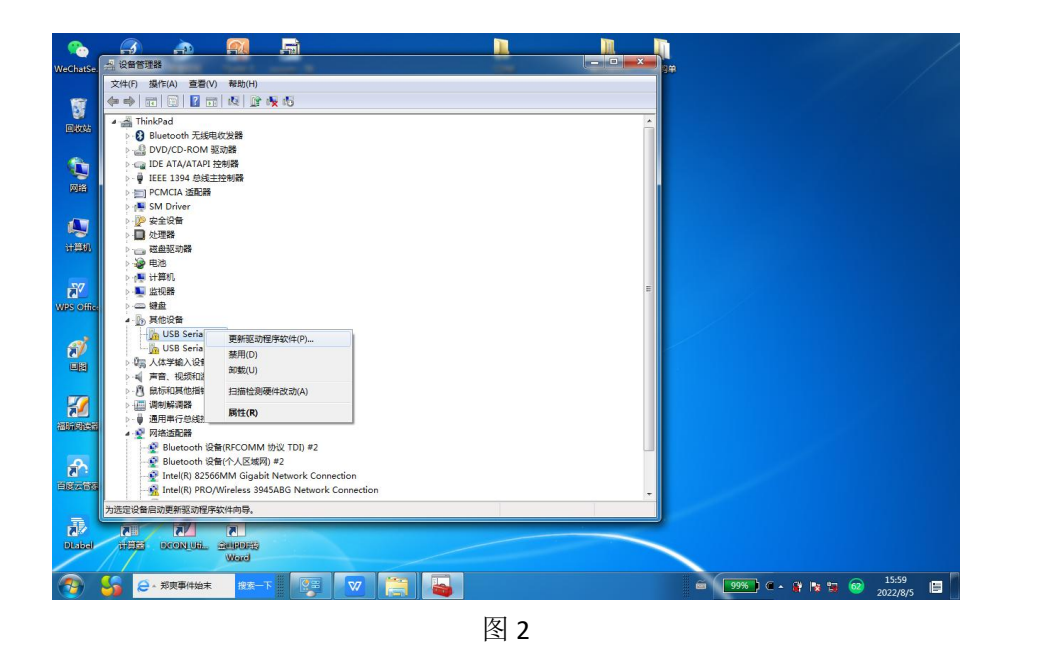

3、在【浏览。。。】中选择驱动《CDM+v2.12.36.1+WHQL+Certified》存放的路径;直接选择该 文件夹即可,然后点击【确定】;如图 3 和 4 所示;

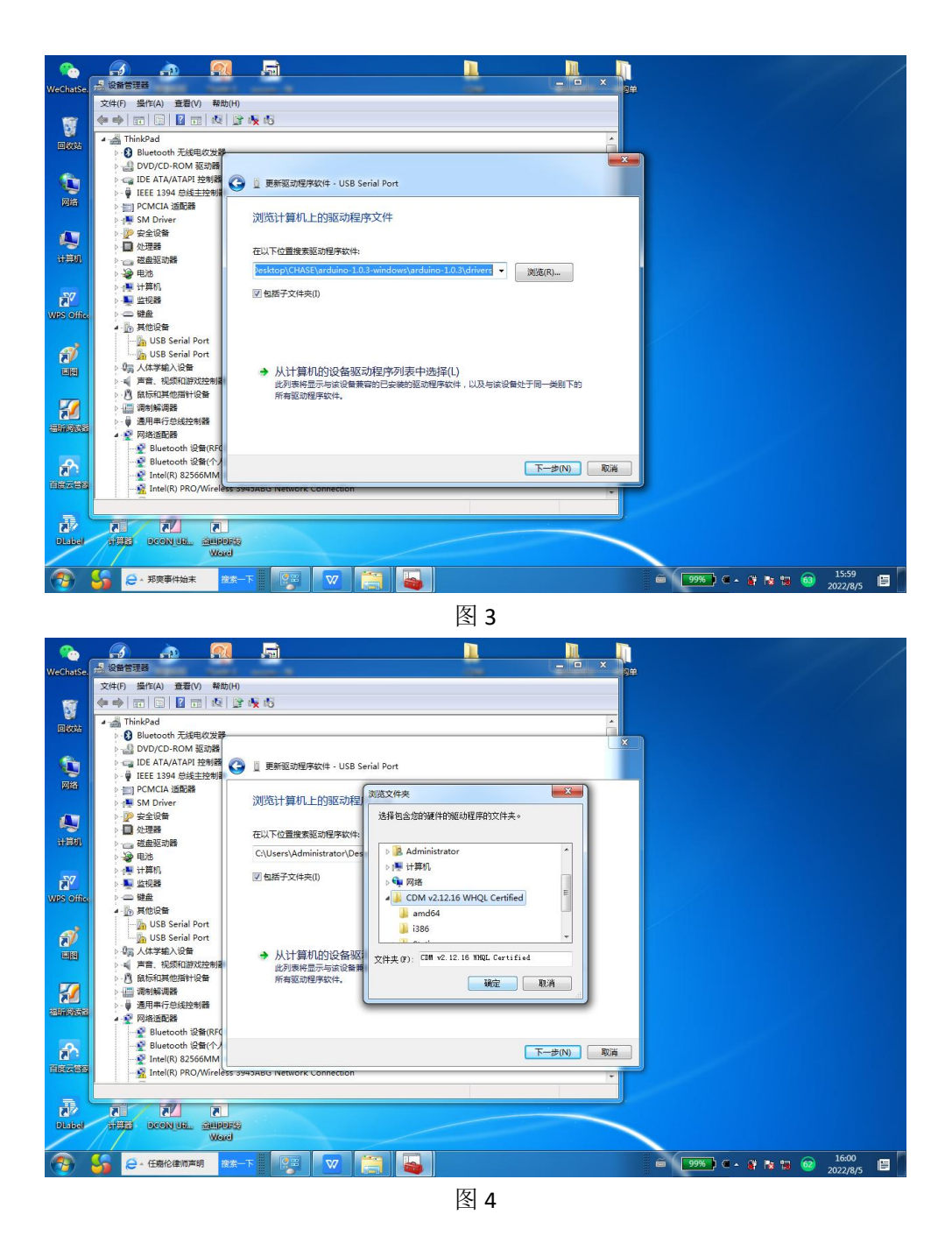

4、系统自动安装驱动程序,安装完成后如图 5 所示;

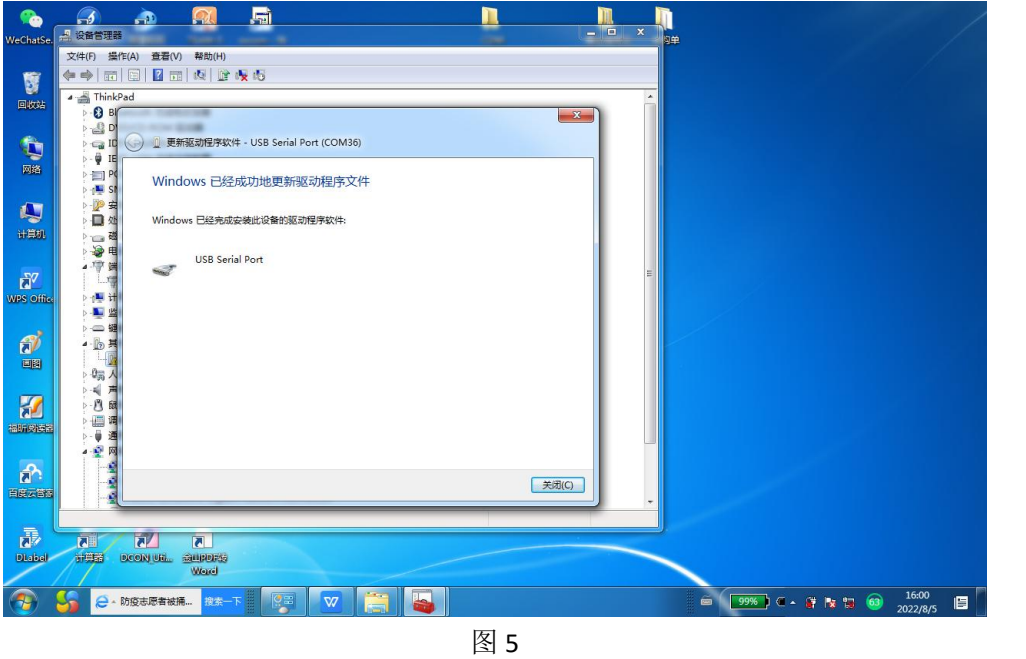

- 
- 5、对另一个"USB Serial Port"采用同样操作,操作完成后,如下图所示。【端口】选项中 出现两个 COM 口。(具体 COM 数字可能与图片中不同)

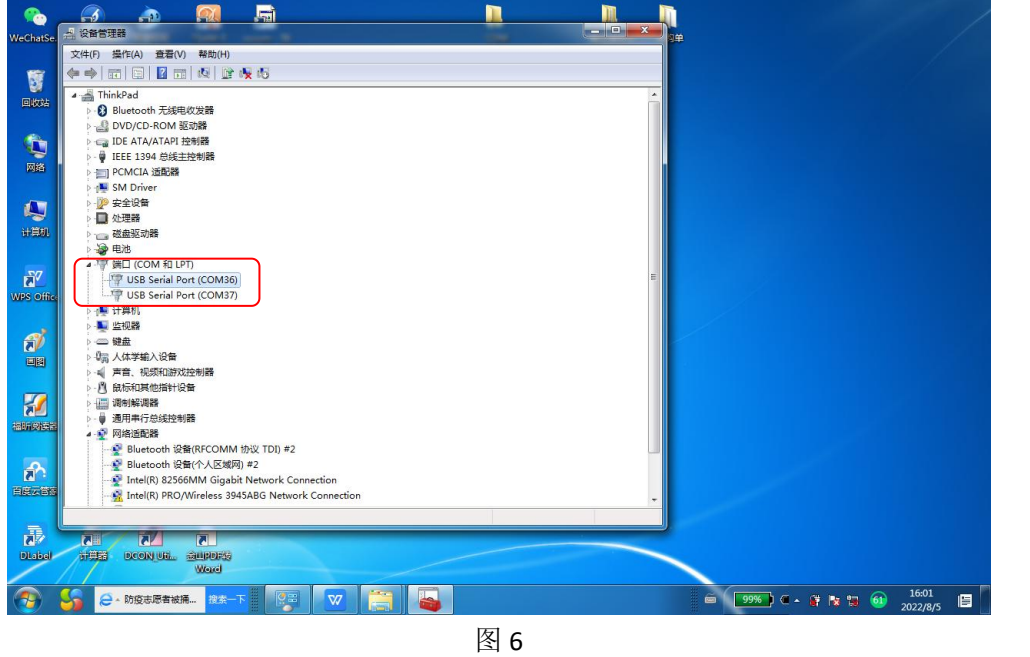

6、打开温控软件, 在【系统设置】中点击【自动匹配】, 实现设备正常通讯;